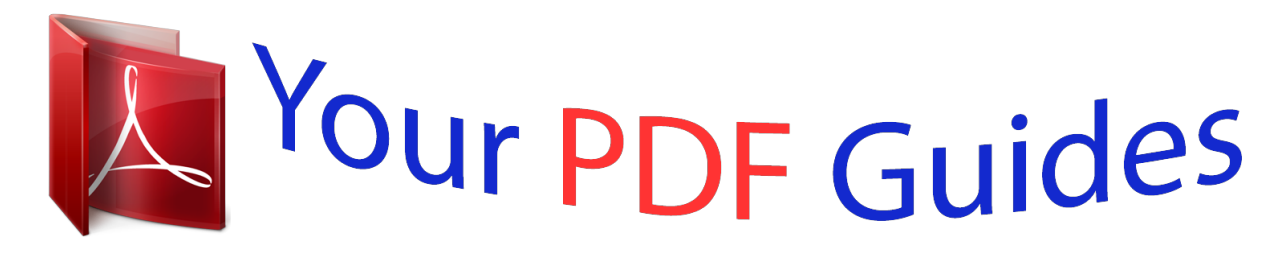

You can read the recommendations in the user guide, the technical guide or the installation guide for MOTOROLA CHARM / MB502. You'll find the answers to all your questions on the MOTOROLA CHARM / MB502 in the user manual (information, specifications, safety advice, size, accessories, etc.). Detailed instructions for use are in the User's Guide.

> **User manual MOTOROLA CHARM / MB502 User guide MOTOROLA CHARM / MB502 Operating instructions MOTOROLA CHARM / MB502 Instructions for use MOTOROLA CHARM / MB502 Instruction manual MOTOROLA CHARM / MB502**

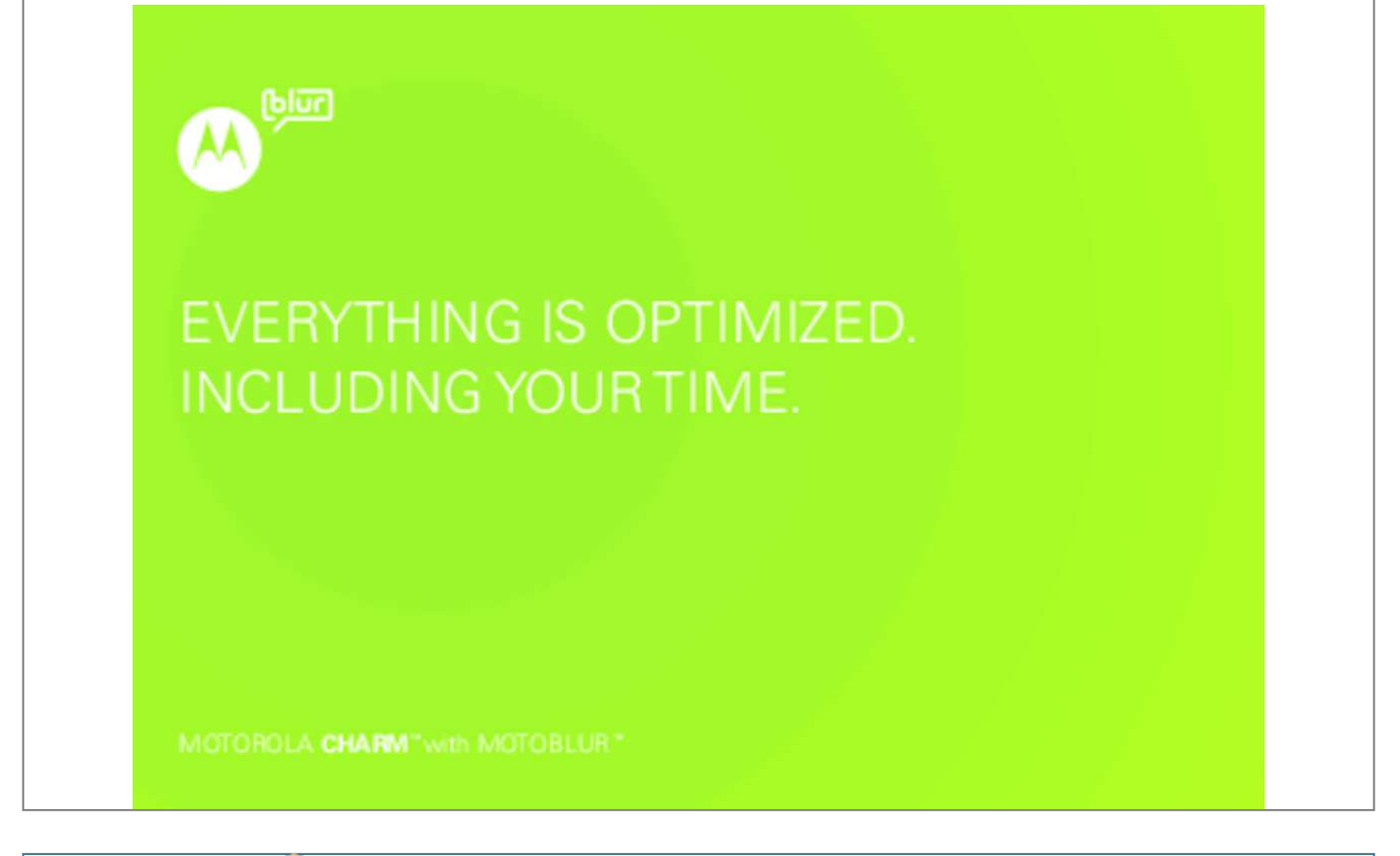

## *Manual abstract:*

*Caution: Before assembling, charging or using your phone for the first time, please read the important legal and safety information at the back of this guide. Once your phone is up and running, press Menu > Settings > About phone > Legal information to read the full information. Welcome 1 Your phone the important keys & connectors Power Key Press to sleep, hold to turn off. Volume Keys Busy day, but very day day, ay productive! 5mm Headset Jack Home Key Press to return to the home screen. touchscreen Back Key Press to go back. 2:35 Touchpad on back 2:35 Busy day, but very day day, ay productive!*

*Microphone Camera Search Press for text, hold for voice. Space Tip: Your phone can automatically switch to vibrate mode when you place it face-down. To change this, touch Menu > Settings > Sound & display > Smart Profile: Face Down to Vibrate. Note: Your phone might look a little different. Tip: To turn on or off the BACKTRACK™ touchpad on the back of your phone, touch Menu > Settings > BACKTRACK.*

*49 Let's go let's get you up and running Assemble & charge 1 SIM in 2 MicroSD in (may already be inserted) 3 Battery in 4 Cover on 5 Charge up 3H Caution: Please read "Battery Use & Safety" on page 50. Tip: To save battery life, see "Battery tips" on page 28. Let's go 3 Set up & go Note: To use MOTOBLUR, please read the terms and conditions during registration and, if you agree, touch Agree. Create or log into a MOTOBLUR account to get your contacts, email, messages, and status information, for all your accounts, all in one place, all the time. there's more in "Your MOTOBLUR account" on page 13.*

*Registration is secure, and should only take a few minutes: Note: This phone supports apps and services that use a lot of data, so make sure your data plan meets your needs. For details, contact your service provider. If you have not created a MOTOBLUR account, you'll need to register: Enter your name, your current email address (where MOTOBLUR can 4 Let's go Login to your MOTOBLUR account MOTOBLUR ID: send account information), and a new MOTOBLUR password. 4 Add your accounts to MOTOBLUR. To add an account, touch it.*

*Then, enter the user name or email and password that you set up on that account. tip: For more , or to add accounts anytime , go to "Add account" on page 13. 5 When your phone shows your home screen, import your SIM contacts: Touch Contacts, then touch Menu > Settings > Manage SIM card > Import SIM card. Select the contacts you want to import or select All and touch Import. touch OK to confirm. Turn it on & off To turn on your phone, press Power on top of your phone. To turn off your phone, press and hold Power , then touch Power off in the menu that opens. next Your email address Password: Enter password Forgot Password? Back Wi-Fi™ connect If you want to use a Wi-Fi network for even faster Internet access, touch Menu > Settings > Wireless & networks > Wi-Fi settings. Touch Wi-Fi to search for and connect to wireless networks. there's more in "Connect Wi-Fi networks" on page 41.*

*MOTOBLUR product, your stored info makes it a snap to set up with just a username and password. of course , it doesn't stop there. There are plenty of ways to protect your phone and your information, in "Security" on page 46. Cool content & more Note: You might not have some features. For details, ask your service provider. Browse and download thousands of the coolest apps on the planet from Android. On top of that, you get a full HTML browser, so you can surf in style. Download new apps with "Apps & updates" on page 12. Your phone comes with a microSD memory card installed—you can load it up with photos, videos, and music from your computer using "Memory card & file transfer" on page 42. @@ security Your contacts are backed-up on MOTOBLUR , so don't worry.*

*Even if you lose your phone, MOTOBLUR can help you find it or wipe it. And when you get your next Let's go 5 Touchscreen & keys a few essentials BACKTRACK™ pad You can also flick and double-tap the square touch pad on the back of the display! Tip: Double-tap to show a focus icon that you can move to select small links on Web pages. To turn this touch pad off, touch Menu > Settings > BACKTRACK > BACKTRACK. Touch & hold to move items (or open options, in lists). Key tips Menu, home, & back Touch Menu to open menu options in your home screen, lists, and other places.*

*Touch Home to close any menu or app and return to the home screen. Touch and hold Home to show the last few apps you used, then touch an app to open it. In the home screen, touch Home to open or close the app menu. Touch Back to go to the previous screen. Busy day, but very y d y, y y productive! To zoom pictures, Web pages, or maps, pinch two fingers together or apart.*

*If your screen goes to sleep, press Power 6 Touchscreen & keys . Sleep & wake up To save your battery, prevent accidental touches, or when you want to wipe smudges off your touchscreen, put the touchscreen to sleep by pressing Power . To wake up the touchscreen, just press Power Spin the screen In many apps, the touchscreen can spin to stay right-side up when you rotate your phone: Find it: Menu Orientation again. > > Settings > Sound & display > To change how long your phone waits before the screen goes to sleep automatically, touch Menu Settings > Sound & display > Screen timeout. Tip: To make the screen lock when it goes to sleep, use "Screen lock" on page 46. Power key menu Press and hold Power to open a menu where you can turn off sound (Silent mode), network and wireless connections (Airplane mode), or the phone (Power off). Adjust volume Press the volume keys on the side of the phone to change the ring volume (in the home screen), or the earpiece volume (during a call). Touchscreen & keys 7 Home screen quick access to the things you need most labels, or music playlists. Widgets show you news, weather, messages, and other updates. Flick the home screen left or right to open other panels of shortcuts and widgets.*

 *To open something, touch it. Touch Home return to the home screen. To Quick start: Home screen The home screen gives you all your latest information in one place. It's what you see when you turn on the phone or touch Home from a menu. Use the widgets, shortcuts and panels to see what's important to you—whether it's home, work or play. 2:35 • To change a widget's settings , open it and then touch Menu > Settings. Tip: For each Messages or Happenings widget, you can choose the accounts you want to show. There's more about social networking widgets in "View account updates & features" on page 14 and "Update your status" on page 14. To resize Motorola widgets, touch and hold a corner until you feel a vibration, then drag.*

[You're reading an excerpt. Click here to read official MOTOROLA](http://yourpdfguides.com/dref/5197822) [CHARM / MB502 user guide](http://yourpdfguides.com/dref/5197822)

<http://yourpdfguides.com/dref/5197822>

 *To add something or change your wallpaper, touch and hold an empty spot until you see the Add to Home screen menu. Busy day, but very y y, y y productive! productive! Phone Status Juan Sarmiento Re: Research results presentation 10 minutes ago Open the app menu. widgets Touch to open. Touch & hold to move or delete. flick left or right to open panels. Touch the bar at the top to jump to panels. 73º 73º 3 M Messaging i Browser CHICAGO Kristine Kelley i ti K ll Not even ready to go back to school 10 10 minutes ago Flick icons down to see notifications. Use & change your home screen On your home screen, shortcuts are icons that open your favorite apps, Web bookmarks, contacts, mail You can add a folder to organize your shortcuts. To move or delete something, touch and hold it until you feel a vibration, then drag it to another 8 Home screen spot, another panel, or the trash at the bottom of the screen. Google™ sync active alarm set Search To search, use a Search widget (if you have one on your home screen), or just start typing—your phone searches the Web, your apps, and your Contacts! Tip: To see today's date, touch and hold the status indicators. Phone status & notifications At the top of the screen, icons on the left notify you about new messages or events (flick the bar down for details). Icons on the right tell you about phone status: Bluetooth™ active GPS active Wi-Fi™ active downloading vibrate silent mute call speakerphone active network (full signal) network (roaming) GPRS (fast data) EDGE (faster data) 3G (fastest data) flight mode battery (charging) battery (full charge) Home screen 9 Personalize add your personal touch Tip: To use a song as a ringtone, touch > Music+ > My Music > Songs, touch and hold the song name, then touch Set as ringtone. Widgets Note: You might not have this feature. For details, ask your service provider. To add a widget: 1 Find an empty spot on your home screen where you want to add a widget. You can flick left or right to open other panels on your home screen. 2 Touch and hold the empty spot until you see the Add to Home screen menu. If necessary, enter the widget settings. Some widgets have settings you can change. Touch a widget to open it, then touch Menu . Sounds features set volume for media and videos Menu volume > Settings > Sound & display > Media play tones when using dial pad Menu > Settings > Sound & display > Audible touch tones play sound on screen selection Menu > Settings > Sound & display > Audible selection clarify sound during calls Menu Quality > Settings > Call settings > Voice Ringtones To change your ringtone and notifications, touch Menu > Settings > Sound & display.*

*To set vibrate for messages, touch > Messaging > Menu > Messaging Settings > Text Messaging, Email, or Social Messaging. 10 Personalize Display settings features notification LED Blinks to tell you that a notification has been received. Menu > Settings > Sound & display > Notification LED set display brightness Menu > Settings > Sound & display > Brightness set orientation Menu > Settings > Sound & display> Orientation set animation Menu > Settings > Sound & display > Animation Language & region Set your menu language and region: Find it: Menu > Settings > Language & keyboard > Select locale Quick launch shortcuts To use a quick launch shortcut, press and hold Search on the keypad, then press the assigned key, like Search and B to launch the browser. Date & time Set date, time, time zone, and formats: Find it: Menu > Settings > Date & time Personalize 11 Apps & updates get the app you want Note: Google apps are not available with all service providers. For details, ask your service provider. Recent apps Touch and hold Home to see the last few apps you used, then touch the app you want. Touch Home to return to the home screen. Quick start: Apps & updates You can find all of your apps in one place. From the home screen, just touch or touch Home to open and close the app menu. want more? No problem: To download more apps, touch > Market. Your phone can tell you when there's an updated app or other phone software. To install the update, just follow the instructions on your screen. Manage & restore apps Find it: Menu > Settings > Applications > Manage applications Touch an app in the list, then touch Uninstall (for apps you downloaded), Clear cache, or other options. To reinstall apps from Android Market, touch > Market > Downloads. Previously installed apps are listed and available for download.*

*Update my phone You can check, download, and install phone software updates using your phone, or using your computer: • Using your phone: You may get an automatic notification of an available update on your phone. Simply follow the instructions to download and install. To manually check for updates, touch Menu > Settings > About phone > System updates. Your phone downloads any updates over your mobile network. Reh its contacts and messages). Calls it's good to talk Quick start: Calls Find it: Dialer Jun 14, 11:35 Delete 1 Contacts 2 ABC 3 DEF Search/Add Contacts 4 GHI 5 JKL 6 MNO Call Log Recent Calls Call a number you entered. 7 PQRS 8 TUV 9 WXY Call \* 0 + # Active call 00:06 Call Timer Mary Morgan Mobile 1-555-555-5694 Sleep deprived . Cramming for design exams next week. end Call Hang up. Speakerphone End call Mute Speaker Mute/Unmute Enter numbers during a call. You can tell your phone to pause, or wait for your confirmation, when it dials a number. Just enter some digits, then touch Menu to add a pause or wait. Calls 15 During a call, touch Menu to choose Hold, New call, or Use Bluetooth, or to wake up the touchscreen. your touchscreen sleeps to avoid accidental touches. Tip: You can touch Home or Back to hide the call display.*

*When you move your phone away from your ear, the display lights up again. Tip: You can touch Home or Back active call display. To reopen it, touch to hide the Dialer. speed dial Find it: Dialer > Menu > Speed Dial . To call a number, touch it. To add, edit, or clear entries, touch Menu Make & answer calls To make a call, touch touch Call. Dialer, enter a number, then Tip: To enter the international dialing code, touch and hold . To add a pause or wait after numbers, touch Menu . To answer a call, drag Answer to the right (when your phone is unlocked, Answer is just a touch button). Press Power/Lock button to ignore Stretch to Answer Handsfree Note: Using a mobile device or accessory while driving may cause distraction and may be illegal.*

*Always obey the laws and drive safely. During a call: • To use the speakerphone, touch Speaker. To use a Bluetooth™ device, touch Menu Bluetooth. > Use You can also press Power to ignore the call, or press a volume key to silence the ring.*

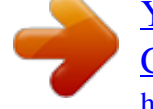

## *end calls Touch End call.*

*Note: When you hold your phone to your ear, the display goes dark to End call Mute Speaker Mute & hold During a call: • To mute the current call, touch Mute. To put a call on hold, touch Menu > Hold. 16 Calls Enter numbers during a call To enter numbers during a call, touch , then touch the dial pad. End call Mute Speaker Conference calls To start a conference call, call the first number. After they answer, touch Menu > New call and call the next number. When the next number answers, touch Menu > Join. Recent calls Find it: Dialer > Call Log Your phone number Find it: Menu > Settings > About phone > Status > Phone number All calls 555-1212 03:33 1:05 PM • To call a number, touch it. To send a text message, create a contact, view a contact, add the call to speed dial, or other options, touch and hold an entry. Your caller ID Note: You might not have this feature. For details, ask your service provider. To hide your number from the people you call, touch Menu > Settings > Call settings > Additional settings > Caller ID. 5551212 Add to contacts • To filter the list, touch the view name (like All calls) at the top. To clear the list, touch Menu . Frequent calls Find it: Dialer > Menu > Frequent • To call a number, touch it. To send a text message, view a contact, add the call to speed dial, or other options, touch and hold an entry.*

*Call forwarding & waiting You can forward calls all the time, or only when your phone is busy, unanswered, or unreachable (not on the network). To set call forwarding, touch Menu > Settings > Call settings > Call forwarding. When you're on a call and a second call comes in, Call waiting lets you answer it by touching Answer. You can turn off Call waiting, to send second calls straight to your voicemail. To turn call waiting on or off, touch Calls 17 Menu > Settings > Call settings > Additional settings > Call waiting. Emergency calls Note: Your service provider programs one or more emergency phone numbers (such as*

*911 or 112) that you can call under any circumstances, even when your phone is locked. emergency numbers vary by country. Your pre-programmed emergency number(s) may not work in all locations, and sometimes an emergency call cannot be placed due to network, environmental, or interference issues. 1 Touch Dialer (if your phone is locked, touch Emergency Call or touch Menu Emergency call). Note: Your mobile device can use AGPS satellite signals to help emergency services find you (see "GPS & AGPS" on page 55).*

*> Restrict outgoing calls To restrict your phone so that it can only dial a few numbers: Find it: Menu > Settings > Call settings > Fixed dialing number • To turn fixed dialing on, touch FDN disabled. To add or delete the allowed numbers, touch Manage FDN list. 18 Calls Contacts contacts like you've never had before Call, text, or email contacts Find it: Contacts For Call, Send Text Message, Email, View contact, or other options, touch and hold the contact. To voice dial a contact, touch > Voice Dialer, then say "Call" followed by numbers or a contact name (you can only voice dial a contact's Home, Work, or Mobile numbers). Quick start: Contacts Find it: Contacts: A-Z Contacts Flick left or right to change views.*

*contacts: All contacts Arthur Baudo Add a contact. Barry Smyth Jim Somers Kat Bleser View & use contacts With a MOTOROLA CHARM with MOTOBLUR, you'll know what everybody's up to and when. Every time you pick up a call, check a message, or look up a friend's contact info, sure, you'll see their name and number, but you'll see their social network status and smiling face, too. Find it: Contacts • To filter the contacts by group (All, Facebook, and so on) touch the filter name at the top. Tip: To change which account provides the pictures for your Contacts, from the home screen touch > Accounts > Menu > Picture source.*

 *To change the list view, flick left or right to see History (recently used), A-Z (list without status), or Status (list with status). contacts 19 Touch to choose which group to show. Touch to view contact information. Tip: To search the list, just type a name. When you flick or drag this list, a scroll bar appears on the right. Drag the scroll bar to move the list faster. Import contacts from your SIM Note: You might have already done this during "Set up & go" on page 4. If you need to import the contacts from your SIM card, touch > Contacts > Menu > Settings > Manage SIM card > Import SIM card. • To find a contact , just type the name. Touch a contact to open their details.*

*To start a call or message, just touch their phone number or other info. You can flick left or right to see History, Info, or Status. To send a contact's details in a message or over a Bluetooth connection, touch and hold the contact, then choose Share contact. Touch a contact to open it, then touch Menu > Link contact and touch the second entry. Your MOTOBLUR account remembers this connection. create contacts Find it: Contacts > Menu > Add contact > Save. When you're finished, touch Menu Edit or delete contacts Find it: Contacts Touch the contact, then touch Menu > Edit or Delete. You can set a ringer, address, and other details that will be saved on your phone and your MOTOBLUR account. where are contacts edited or deleted? Your phone edits the contacts in its memory, and also updates your MOTOBLUR account. Your changes won't affect your SIM card.*

*where are contacts saved? Your phone saves new contacts in its memory, your MOTOBLUR account, and other accounts you select: In Contacts, touch Menu > Settings to choose which accounts get updated. New contacts won't be on your SIM card, but they will download to any new MOTOBLUR phone when you log into your MOTOBLUR account. Synchronize contacts Note: You might not have this feature. To get more details or synchronize contacts in your service provider account, ask your service provider. When you change one of your Contacts, your phone automatically updates your MOTOBLUR account online. Also, your phone updates your Contacts and MOTOBLUR account whenever you change a friend in your social networking accounts. So, you don't have to do anything to synchronize your Contacts with your other accounts! MOTOBLUR takes care of it for you. Link contacts You might have two Contacts for the same person; maybe a Facebook friend who is also stored on your SIM card, or one friend with two email addresses. To combine these two contacts: Find it: 20 Contacts Contacts My details Find it: Contacts > Menu > My info To edit details, touch them. Quick start: Messaging Find it: > Messaging > Universal Inbox Check for messages now.*

*8:34 PM Groups You can put your Contacts into groups that you create (like "friends, "family, or "work").*

[You're reading an excerpt. Click here to read official MOTOROLA](http://yourpdfguides.com/dref/5197822)

[CHARM / MB502 user guide](http://yourpdfguides.com/dref/5197822)

<http://yourpdfguides.com/dref/5197822>

 *Then, you can find " " contacts faster by showing one group at a time. To create or show a group in your Contacts, touch Contacts at the top of your screen and choose the group name. Universal Inbox (4) Alex Pico Some guys have all the luck - me. Right now, you're busy flexing. Touch & hold for options. select multiple messages to move , delete , and more. To see other messages in your inbox, flick or drag up. To forward, save attachments, and more, open a message, then touch and hold it to open options. <Subject: Multimedia message> 7:30 PM Messaging 21 Read & reply to messages Every text, email, friendfeed, wall post, and bulletin is automatically delivered to you, ready for your immediate reply with the slide-out keypad.*

*The best part is you don't have to dig through any apps, screens or menus—every message streams right to the phone, viewable exactly the way you want. Find it: > Messaging > Universal Inbox Note: Universal Inbox shows all of your messages together—text, email, and social networking messages. To show only one type of message, touch a message account type instead of Universal Inbox. To open a message and all of its replies, touch it. To respond to a message, just open it and enter your response in the text box at the bottom. To forward a text message, touch and hold a message in the conversation, then touch Forward message. For email, touch to choose a reply or forward option. Then, Messaging enter the recipient and message. In text messages and emails, touch Menu to add files or choose other options. Send & receive attachments To send a file in a message, open a new message, touch Menu , and choose the file.*

*When you receive a message with an attachment, open the message and touch the file name to download it. Then, touch the name again to open it. Some file formats can be converted to HTML for faster viewing, and your phone will show a button that says Get HTML version. Tip: To send and receive large attachments faster, see "Connect Wi-Fi networks" on page 41. 22 Messaging Set up messaging To add email accounts , touch account.*

*> Accounts > Add • Messaging Settings to set the notification for each account type (along with other preferences, for email). To get Gmail™ in your Messages widget and Universal Inbox, you'll need to add it as an Email account: Touch > Messaging > Menu , then touch Manage accounts > Add account > Email and enter your Gmail™ details. If you added your Google account too, turn off its email sync to avoid duplicate email notices: Touch > Accounts, touch your Google™ account, and touch the checkmark to turn off Gmail. tip: For social network accounts , see "Add account" on page 13. Note: Google apps are not available with all service providers.*

*For details, ask your service provider. Corporate Sync is for Microsoft™ Exchange server work email accounts. Enter details from your IT administrator. Tip: You might need to enter your domain name with your user name (like domain/username). Note: Some work accounts might require you to add a password lock to your phone, for security. To stop an account from showing the contacts you create on your phone, touch Contacts, touch Menu > Settings, then uncheck the account under New contacts. Email is for most personal and other accounts that aren't on a Microsoft® Exchange Server. For account details, contact the account provider. To change your settings, touch Menu , then touch: > Messaging > Instant messages Note: You might not have this feature. For details, ask your service provider.*

*To send and receive instant messages, you can use the IM app, Google Talk™, another instant messaging app, or your browser. Find it: > IM • To use Google Talk, touch > Talk. To find out more, visit www. google. Com/talk Messaging 23 • Manage accounts to change your user name or password (or server settings, for email). Edit Universal Inbox to choose which accounts show messages in the Universal Inbox. You can also use your Web browser. just enter your IM provider's Web site. Once you're there, follow the link to sign in. To search for instant messaging apps, touch > Market.*

*Your IM options will depend on your IM provider. Note: Google apps are not available with all service providers. For details, ask your service provider. text entry think keyboard , now think smaller Typing tips To. Enter symbols chosen from a list Enter alternate characters in the corners of keys Enter several alternate characters, until you press Alternate again Enter one capital letter Enter only capital letters, until you press Shift again Select text Cut, Copy, or Paste text you selected Touch Symbols Touch Alternate Touch Alternate twice Touch Shift Touch Shift twice Voicemail When you have a new voicemail, shows at the top of your screen.*

*To hear the voicemail, flick down the notification bar and touch the . If you need to change your voicemail number, in the home screen touch Menu > Settings > Call settings > Voicemail settings. Hold Shift press Scroll + Touch and hold the text box to open the editing menu 24 Text entry To. Delete a character (hold to delete more) Delete the current line Jump to the beginning/end of a line Start a new line (email or social networking) or send the message (text messages) Touch Delete Touch Alternate Delete Touch Alternate Scroll Touch Enter + + • To change the automatic correction settings for your full keypad, touch Device keyboard. Text entry settings When you enter text, your phone automatically corrects or suggests words.*

*To change these settings, touch Menu > Settings > Language & keyboard, then: • To edit your word suggestion dictionary, touch User dictionary. You can activate a touchscreen keyad that will open any time you touch a text box. To activate it, or to change its options, touch Android keyboard. text entry 25 Tips & tricks a few handy hints To. Use voice commands Touch > Voice Dialer, then say a command listed on the screen. You can only voice dial a contact's Home, Work, or Mobile numbers. Touch Contacts > Create new group. Flick left or right to see this group's messages or updates. Open the Universal Inbox, then touch Menu > Edit Universal Inbox. shortcuts To.*

*Return to the home screen Open option menus See recently dialed numbers Sleep/wake your phone Set lock screen Touch Home . Touch and hold an item, or touch Menu , to see all of your options. Sync media to your desktop / laptop Sync contacts from your desktop / laptop to your phone Show email or updates from a group of friends Change which messages appear in the Universal Inbox Press Power Touch Menu > Settings > Location & security > Screen lock. Google™ search Show last few apps used Touch and hold Home 26 Tips & tricks To. Add a shortcut on your home screen for an app or contact Touch and hold an open area on your home screen to open the Add to Home screen menu, then choose Shortcuts.*

 *Then, you can choose from the Applications or Contacts lists. Touch and hold the widget or shortcut until you feel a vibration, then drag it to where you want. Touch and hold a widget or shortcut until you feel a vibration, then drag it to the trash can at the bottom of your screen. Move a widget or shortcut Delete a widget or shortcut Tips & tricks 27 Battery tips Your phone is like a small computer, giving you a lot of information and apps, at 3G speed, with a touch display! Depending on what you use, that can take a lot of power. To start getting the most out of your battery, touch Menu > Settings > Battery Manager > Battery Profile.*

*Choose Performance Mode for constant data transfer and battery use, Battery Saver Mode when your battery is low, or Smart Mode if you want to set Battery Profile Options that limit your data and wireless connections during off-peak hours. In Battery Manager, you can also see what's been using the most battery. To save even more battery life between charges, you could reduce: • recording or watching videos, listening to music, or taking pictures. widgets that stream information to your home screen, like news or weather ("Use & change your home screen" on page 8). unused online accounts that you registered with MOTOBLUR ("Edit & delete accounts" on page 15).*

 *Wi-Fi™ and Bluetooth™ use: Touch Menu > Settings > Wireless & network settings, then touch items to turn them off or on. 28 Tips & tricks • GPS use: Touch Menu > Settings > Location & security > Use GPS satellites. Email updates: Touch Messaging > Menu > Messaging Settings > Email > Get new email > Every hour or Manually. • network speed: Touch Menu > Settings > Wireless & networks > Mobile networks > Select network > 2G Only saves* battery. *I* network searching: If you are out of coverage, to keep your phone from looking for networks, press and hold Power to open the Power key menu, *then touch Airplane mode.*

*After you take the photo, you'll see it briefly on the screen—touch it to choose options like Share, Set as, Quick Upload, and Delete. Photo options In the viewfinder, touch Menu a menu. View your photos Find it: Gallery Photos Take & share photos Take that family photo, and post it online for everyone to see. Find it: On the keypad, press and hold Camera 3MP 245 > Settings to open > Gallery Photos you took New York, New York 10006 United States Zoom In Camera roll 87 items My Tags 1 tag Capture Photos you tagged Folders 3 folders Zoom Out Folders you created Capture or zoom. Tag (location or custom tags) Resolution (touch to change) Photos Remaining (depends on photo resolution and memory card) All Photos 87 photos 3MP Scroll down for all photos, videos, and more. 245 Note: Photos are stored on your microSD memory card. To change picture resolution, in the viewfinder touch Menu > Settings > Picture Resolution. To take the photo, touch Capture. Photos & videos 29 To zoom a picture, pinch two fingers together or apart on the touchscreen. Play a slideshow Touch > Gallery, touch a picture, then touch to start a slideshow.*

*To stop the slideshow, touch the display. To return to the gallery, touch Back . Share your photo gallery Find it: > Gallery To send your photo in a message or post it online: 1 Touch and hold a photo, then touch Share. 2 Choose how you want to share—like Email , Picasa , Social sharing or Text Messaging. Tip: With Social sharing, you can post a photo to more than one social network at the same time. Manage your photos Find it: > Gallery Touch and hold a photo, then: • To delete the photo, touch Delete. To set the photo as a contact picture, social network profile picture, or wallpaper, touch Set as. Tip: To copy photos to/from a computer, go to "Memory card & file transfer" on page 42. Edit your photos Find it: > Gallery > picture > Menu > Edit To crop a photo, touch the crop tool, stretch and drag the crop square to the image you want, then touch the crop save icon. 30 Photos & videos Videos Record & share videos Find it: CIF • To delete the video, touch Delete.*

*Play your videos Find it: CIF > Camcorder Resolution (touch to change) Tag (location or custom tags) Minutes Left (depends on video resolution and memory card) > Gallery > video Gallery Share your video gallery 00:30:10 New York, New York 10006 United States Find it: > To send your video in a message or post online: 1 Touch & hold a video, then touch Share. 2 Choose how you want to share. Manage your videos Find it: > Gallery To delete a video, touch and hold a video, then touch Delete. record Record. Tip: To send your video in a message, set the video quality to Small (QCIF): Touch Menu > Settings > Video Resolution.*

*To record the video, touch recording, touch again. . To stop the video You will see a thumbnail of your video in the bottom right corner. Touch the thumbnail, then:* • To see all your videos, touch Gallery.  $\Box$  To play the video, touch.

 *To send the video in a message or post it online, touch Share. For more info on sharing your photos, see "Share your video gallery" on page 31. Photos & videos 31 Music when music is what you need. song Identification. Get information about a song that is playing. Select Tell me what is playing and hold your phone close to the source of the music. Note: Recognition will not take place if the music is from a live concert or a musical performance which digital recording is not even. Your music community Listen to the radio, watch videos, read music news, and more. Surf the airwaves for fresh music. there's something for everyone.*

*You need a headset for FM Radio. Check out SHOUTcast™ Radio for music from all generations and types. music Videos. Watch videos from YouTube™, prerecorded TV shows, and your own videos. community. Find songs, see what people are listening to all around the world, and see what's hot on the music charts. 32 Music Quick start: Music Just open your music library, then select what you want to play. find it: > Music+ > My Music Your music is stored by artists , albums , songs , and playlists. Touch a category, then touch the song or playlist you want to play. Music Artist - Song Title Set up music What music transfer tools do I need? To put music on your computer and then load it on your phone, you need: • Microsoft™ Windows™ PC or Apple™ Macintosh™. Your music is stored on your memory card. Your phone supports removable microSD memory cards up to 32 GB capacity (optional). To make sure your memory card is installed, go to "Assemble & charge" on page 3. Tip: To see the available memory on your memory card, touch Menu > Settings > SD card & phone storage. What music file formats can I play? Your phone can play many types of files: MP3, M4A, AAC, ACC+, MIDI, and WAV.*

 *Note: Your phone does not support any DRM protected files. Progress Bar 1:14 3:45 Total Song Time Music Controls Tip: When a song is playing, you can touch Menu to add it to a playlist or see other options. To listen to music during a flight, turn off all your network and wireless connections: Press and hold Power > Airplane mode. You can go wireless with Bluetooth™ stereo headphones or speakers (see "Connect Bluetooth devices" on page 41). The songs are imported to the Windows Media Player Library.*

*Transfer using Windows Media Player Transfer music files from a computer to your memory card. Note: Copyright—do you have the right? Always follow the rules in your phone's safety, regulatory, and legal information, packaged with your phone. 1 With a memory card inserted, and your phone showing the home screen, connect a Motorola micro USB data cable from your phone's micro USB port to a USB port on your computer. Your phone should show in the status bar. You can't use the files on your memory card while it is connected. 5 Select "Properties, check the "Create folder " hierarchy on device" box, and click "OK. " Get music Rip a CD Not literally. If you're new to digital music transfer, this means transferring music from a music CD to your computer. To rip a music CD on your computer, you can use Microsoft™ Windows™ Media Player. You can download Windows Media Player from www.*

*2 Insert a music CD (optional) into the computer's CD ROM drive. Note: Make sure you change the format to MP3 in "Rip > Format > Rip Settings. 3 In the Windows Media Player window, click on the "Rip" tab. 4 Highlight the songs you want to import, and click "Start Rip" . 34 Music 6 Drag your music files over to the "Sync List" and press "Start Sync. Transfer using USB To use a USB cable, see "Memory card & file transfer" on page 42. Controls add to playlist while playing song use as ringtone delete Touch Menu > More > Add to playlist. > More > Music player controls controls play/pause previous/next* fast forward/rewind view playlist shuffle repeat volume view library from the player turn shuffle on/off from the player Touch Touch //. Hide, wake, turn off *Touch Home to use another app.*

*Your music continues to play. When you see in the status bar a song is playing, flick down to see details. Touch the song to return to the music controls. To turn off your music touch Playlists Press the side volume keys. > Shuffle To add a song from the music library to a playlist, touch and hold the song then touch Add to playlist.*

*Choose an existing playlist, or touch New to create a new playlist. To add a song to the playlist you're playing, touch Menu > Add to playlist in the music player. music 35 . To edit, delete and rename playlists, touch and hold the playlist in the music library. Web you don't need a computer, surf the web with your phone FM Radio Plug in a 3.*

*5mm headset and surf the airwaves for fresh music. Find it: > Music+ > Radio Quick start: Browser Note: Google apps are not available with all service providers. For details, ask your service provider. Find it: > Browser 11:35 Search or type URL Go Connection: , , or Wi-Fi Press to open the address bar and menu. New Window Bookmarks Windows Refresh Forward More To enter a Web page address in the browser or your home screen, just start typing. Pages with RSS news feeds show on the right side of the address bar. To add the feed to a News widget, touch Menu > More > RSS Feeds, then choose the widget. Note: If you can't connect, contact your service provider. 36 Web Connect Your phone uses the mobile phone network (over the air) to automatically connect to the Web. Note: Your service provider may charge to surf the Web or download data.*

*To use a wireless network, touch Menu > Settings > Wireless & networks. Touch Wi-Fi to turn it on, then touch Wi-Fi settings to search for nearby wireless networks. Touch Add to add the current page to your list. To see browser options: New window Refresh More Web touch tips www. google. Com: Google Zoom To zoom in or out, pinch two fingers together or apart. Download apps Warning: Apps downloaded from the Web can be from unknown sources. To protect your phone and personal data, only download apps from sources you trust, like "Apps & updates" on page 12. Note: All apps downloaded are stored in your phone memory. To download apps: 1 To launch the browser, touch > Browser.*

*Com: Google News results for android Verizon Droid Success Limited by Android Market 7 hours ago The idon't ad campaign pits the Android-based Droid head-to-head against the formidable iphone. based on preliminary predictions . PC World - 1778 related articles » When you touch a link, your source/android. Com/ - Options Android Community - Tracking the Android phone outlines it. If you Platform touch and hold the link, your phone shows options, like Open in new window or Bookmark link.*

*Application developer sreern 2 Find the app you want to download and touch the download link. Manage your downloads To view files or applications you have downloaded, touch > Browser > > More > Downloads. To clear your download history, touch Menu > Clear list. to cancel , touch Menu > Cancel all downloads. Location toss away your maps MOTONAV™ Your phone comes with a trial version of MOTONAV GPS navigation system, which shows you the way with accurate maps and routing.*

*find it: Home > Motonav Turn-by-turn directions. You'll never wonder where to turn. You can look around to see landmarks and turns. Store an address or location information, you're two clicks away from seeing it on a map. YouTube™ Note: Google apps are not available with all service providers. For details, ask your service provider. The YouTube user-generated content Web site lets you share videos with YouTube users everywhere. You don't need a YouTube account to browse and view videos. Find it: > YouTube Note: If you don't have a YouTube account, visit www. To create an account or sign in, touch Menu > My account.*

*To Search, Upload, or Share videos, touch Menu 38 Location Google Maps™ Note: Google apps are not available with all service providers. For details, ask your service provider. Let Google Maps help you explore your surroundings and find what you're looking for. Find it: N Clark St Wacker Dr M W Lake St M Lake Randolph/ Wabash M your friends to view your location or accept their invitations. When using Google Maps (in any mode except in Street View), touch Menu > Join Latitude. Read the privacy policy and, if you agree with it, choose to continue. add & remove friends Find it: > Maps > Menu > Add friends. > Latitude To add friends: 1 Touch Menu 2 Touch Select from Contacts or Add via email address, then touch a contact and Add friends.*

*If your friends already use Latitude, they'll receive an email request and a notification. If they have not yet joined Latitude, they'll receive an email request that invites them to sign in to Latitude with their Google account.*

*To remove friends: 1 Touch Menu > Latitude to show your friends list, then touch a friend in your list. N Co l 44 West Street E Wacker Pl State/Lake A E S WaterSt W Lake St Search Washington-Blue M Directions Randolph Layers St Metra E Randolph St My Location Join Latitude More Press to open a menu where you can search, get directions, find your location, and more. google Maps opens by default in "Map mode. N Micigan Ave Latitude Join Latitude See where your friends and family are on Google Maps™. Plan to meet up, check that your parents got home safely, or just stay in touch.*

*Don't worry, your location is not shared unless you agree to it. You need to join Latitude, and then invite Location 39 Share location When you receive a request to share location details you can choose to: • Accept and share back—see your friends location, and your friend can see yours. Accept, but hide my location—see your friend's location, but they can't see yours. Don't accept—location information is not shared between you and your friend. Hide your location To hide your location from a friend, touch Menu > Latitude to show your friends list.*

*Touch your contact name, then touch Menu > Privacy > Hide your location. Turn off Latitude Touch Menu Touch Menu > Latitude to show your friends list. > Privacy > Turn off Latitude. Wireless lose the wires and go wireless Quick start: Wireless To connect a Bluetooth™ headset or car kit, touch Menu > Settings > Wireless & networks > Bluetooth settings Bluetooth settings Turn on & scan. bluetooth Device name (your phone's name) Change your phone's Bluetooth name. Discoverable Make device discoverable Scan for devices Bluetooth devices Let Bluetooth devices find your phone. (found device name) Pair with this device Connect. To use a Wi-Fi™ network for fast Internet access and to download data, touch Menu > Settings > Wireless & networks > Wi-Fi settings. Note: Your phone's Wi-Fi features and power levels are not allowed for outdoor operation in France. To avoid unlawful interference with radio signals, do not use the Wi-Fi features in France unless you are indoors.*

*40 Wireless Turn Bluetooth power on or off Find it: Menu > Bluetooth > Settings > Wireless & networks Note: Using a mobile device or accessory while driving may cause distraction and may be illegal. Always obey the laws and drive safely. After you connect: • To reconnect with a device, simply turn on the device or touch the device name in the Bluetooth devices list. To disconnect a device, simply turn off the device, or touch the device name in the devices list and touch Menu > Disconnect. Note: To extend battery life, turn Bluetooth power off when not in use. connect Bluetooth devices Note: This feature requires an optional accessory. To connect with a new device, you need to pair with it. You only need to do this once for each device—to connect again, just turn on the device. 1 Make sure the device you are pairing with is in discoverable mode. Note: Refer to the guide that came with the device for details.*

*If Bluetooth power is already on, touch Scan for devices. 4 Touch a device to connect. 5 If necessary, touch OK, or enter the device passkey (like 0000) to connect to the device. When the device is connected, the Bluetooth indicator appears in the status bar. Turn Wi-Fi power on or off Find it: Menu > Wi-Fi > Settings > Wireless & networks Note: To extend battery life, turn off Wi-Fi power when not in use.*

*If Wi-Fi is already on, touch Menu > Scan. Your phone lists the networks it finds within range. Tip: To see your phone's MAC address or other Wi-Fi details, touch Menu > Advanced. wireless 41 3 Touch a network to connect. If necessary, enter pass codes from the network administrator and touch Connect. When your phone is connected to a Wi-Fi network, appears in the status bar Tip: Your phone automatically reconnects networks you have used when they are in range and Wi-Fi power is on. Memory card & file transfer copy photos, music, and more to your phone Memory card Note: You need the memory card installed for some features on your phone, like Camera. To insert a memory card, see "Assemble & charge" on page 3. To open and manage memory card files on your phone, use "Quickoffice" on page 45. @@@@To remove or format your memory card, you need to unmount it. @@Then, to format your memory card, touch Format SD card. Phone Network You should not need to change any network settings. Contact your service provider for help. @@@@ press Power > Airplane mode. @@@@@@In that case, you need a USB cable connection.*

*@@Use a computer on the network to enter the URL in a browser. It opens the MPP home screen! @@ choose your language. @@@@For network passwords, ask other network users or administrators. @@@@@@Soon, MPP shows a URL at the bottom of your screen. @@@@Your computer might guide you through installing Motorola drivers. @@@@@@@@ phone to launch MPP . @@When an alarm sounds, drag Dismiss to turn it off or touch the screen to delay. wake up! 11:00 AM Thu Sleep in 9:00 AM Tue, Fri Alarm To add an alarm, touch Menu > Add alarm, then enter alarm details. To set a snooze period, in the Alarm Clock list touch Menu > Settings > Snooze duration. To use the timer, just open the alarm clock, touch Timer at the top of the screen, and use your keypad to enter countdown time.*

*44 Tools Calendar Find it: > Calendar January 2009 Sun Mon Tue Wed Thu Fri Sat Calculator Find it: > Calculator Your calculator has two views: basic and advanced. To change your views, touch Menu > Advanced panel or Basic panel. To clear history, touch Menu > Clear history. Your calendar events can be viewed in different ways: Touch Menu > Agenda, Day, or Week. When you highlight an event in the day and week views, more details appear. Add calendar events From any calendar view, touch Menu > New event. Enter event details and touch Save. Manage calendar events 28 29 30 31 1 2 3 4 5 6 7 8 9 10 11 12 13 14 15 16 17 Quickoffice Use Quickoffice to view recent documents and files on your memory card. Find it: > Quickoffice Touch a file or folder to open, or touch and hold a file for options. To manage your folders and transfer files, see "Memory card & file transfer" on page 42.*

*18 19 20 21 22 23 24 25 26 27 28 29 30 31 1 2 3 4 5 6 7 To edit an event, touch and hold it, then touch Edit event. When you're done, touch Save. To delete an event, touch and hold it, then touch Delete event. To go to today, touch Menu > Today.*

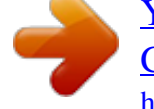

 *Tools 45 Security help keep your phone safe Screen lock Set your phone to display a lock screen, and prevent accidental key presses, touch Menu > Settings > Location & security > Screen lock. You can also set a security lock to prevent others from using your phone. To set your security level, touch Menu > Settings > Location & security > Security lock > Security lock type. Some work accounts might require you to add a password lock to your phone, for security. Note: You can make emergency calls on a locked phone ("Emergency calls" on page 18). A locked phone still rings, but you need to unlock it to answer.*

*Quick start: Security Find it: Menu > Settings > Location & security You have lots of ways to keep your phone safe. Location & security settings Security Screen lock Display a screen preventing accidental touches You'll need to slide the "unlock" icon when you turn on your screen. Security lock SIM card lock Set up SIM card lock Passwords You'll enter a code when you turn on your screen. Visible passwords Show password as you type Credential storage Set SIM card lock and change SIM PIN. Use secure credentials If you lose your phone, you can log into your MOTOBLUR account from a computer to locate your phone or clear the data on it: www. 46 Security Lock pattern To set the lock pattern, touch Menu > Settings > Location & security > Security lock > Security lock type > Pattern lock. Follow the instructions to draw your lock pattern. Draw an unlock pattern To change your lock screen picture, touch Menu > Settings > Sound & display > Wallpaper settings. Lock & unlock To lock the screen/phone: • Press Power Press menu for help. .*

 *Let the screen time out (don't press anything). • Switch the power off. To unlock the screen/phone: • Touch Menu or switch the phone on to display the lock screen. Touch Menu to unlock—if you've set a lock pattern or passcode, you'll be asked to enter it. forgot your pattern or passcode? In the passcode unlock screen, touch Menu > Forgot passcode? To unlock your phone with your MOTOBLUR email address and MOTOBLUR password.*

*In the pattern unlock screen, after you enter an incorrect pattern five times, you can touch Forgot passcode? To unlock your phone with your MOTOBLUR email address and MOTOBLUR password. Cancel Continue When prompted, draw the pattern to unlock the phone. Passcode lock To set the passcode, touch Menu > Settings > Location & security > Security lock > Security lock type > Passcode lock. Enter a passcode, then confirm it. When prompted, enter the passcode to unlock the phone.*

*Personalize your lock screen To change your timeout, touch Menu > Settings > Sound & display > Screen timeout. If you don't touch the screen or press any keys for this amount of time, the screen locks automatically. to unlock , see "Lock & unlock" on page 47. Security 47 Lock your SIM Enable SIM PIN To lock your SIM (the next time you power up the phone you will need to enter your SIM PIN), touch Menu > Settings > Location & security > Set up SIM card lock > Lock SIM card. enter your SIM PIN code. Caution: If you enter an incorrect PIN code three times, your phone locks your SIM card and asks for your PIN unlock code, contact your service provider. Change SIM PIN To change your SIM PIN, touch Menu > Settings > Location & security > Set up SIM card lock > Change SIM PIN. PUK code To unlock your SIM PIN, you need to enter your PIN unlock code (PUK code) when prompted. note: Your PUK code is*

*provided by your service provider. Reset To reset your phone to factory settings and erase all the data on your phone, touch Menu > Settings > Privacy > Factory Data Reset > Reset Phone.*

*warning: All downloaded apps and user data on your phone will be deleted. Data on your memory card will not be deleted. Lost, stolen, broken, cleared Don't you just hate it when your life is on your phone and it all goes wrong? Lose it, break it, reset it, or even worse—stolen! Relax, MOTOBLUR can help find your phone, clear it (if you need to) and best of all, restore all your stuff. Note: You cannot track or clear your phone if it is turned off. Track your phone To locate your phone: 1 Log into your MOTOBLUR account: www. 2 On the phone profile page, follow the link to locate your phone. MOTOBLUR locates your phone using GPS and AGPS (see the important legal and safety information packaged with your phone). 48 Remote clear To wipe your phone data: 1 Log into your MOTOBLUR account: www. 2 On the phone profile page, follow the link to delete data. warning: All downloaded apps and user data on your phone will be deleted.*

*Data on your memory card will not be deleted. Restore your phone If you lose your phone don't worry, your contacts are backed-up on MOTOBLUR. Note: If you recover your phone after a remote clear, you need to complete a factory reset: Hold Power to turn on your phone. When you see a blue screen, press Alternate +L and Alternate +W. Now, press Power and log into MOTOBLUR.*

*If you get your next MOTOBLUR product, just log into your existing MOTOBLUR account on your phone to recover all your stuff automatically. To recover your Android Market apps, see "Manage & restore apps" on page 12. Troubleshooting we're here to help Crash recovery In the unlikely event that your phone stops responding to touches and key presses, try a quick reset. Remove the back cover and battery ("Assemble & charge" on page 3), then replace and turn on your phone as usual. Com/support, where you can select from a number of customer care options.*

*You can also contact the Motorola Customer Support Center at 0800 666 8676 (Argentina), (800-201-442 (Chile), 01-800-700-1504 (Colombia), 01 800 021 0000 (México), 0800-100-4289 (Venezuela), or 0-800-52-470 (Perú). 49 Safety , Regulatory & Legal Battery Use & Safety Important: Handle and store batteries properly to avoid injury or damage. Most battery issues arise from improper handling of batteries, and particularly from the continued use of damaged batteries. DON'Ts • Don't disassemble, crush, puncture, shred, or otherwise attempt to change the form of your battery. Don't let the mobile device or battery come in contact with water. \* Water can get into the mobile device's circuits, leading to corrosion. If the mobile device and/or battery get wet, have them checked by your service provider or contact Motorola, even if they appear to be working properly. \* • Don't allow the battery to touch metal objects. If metal objects, such as jewelry, stay in prolonged contact with the battery contact points, the battery could become very hot. Don't place your mobile device or battery near a heat source.*

*\* Excessive heat can damage the mobile device or the battery.*

 *High temperatures can cause the battery to swell, leak, or malfunction. Therefore: • Don't dry a wet or damp battery with an appliance or heat source, such as a hair dryer or microwave oven. DOs • Do avoid leaving your mobile device in your car in high temperatures. \* • Do avoid dropping the battery or mobile device. \* Dropping these items, especially on a hard surface, can potentially cause damage. \* • Do contact your service provider or Motorola if your mobile device or battery has been damaged from dropping or high temperatures. \* Note: Always make sure that the battery compartment is closed and secure to avoid direct exposure of the battery to any of these conditions. important: Use Motorola Original products for quality assurance and safeguards. To aid consumers in identifying authentic Motorola batteries from non-original or counterfeit batteries (that may not have adequate safety protection), Battery Use & Safety Motorola provides holograms on its batteries.*

*Consumers should confirm that any battery they purchase has a "Motorola Original" hologram. Motorola recommends you always use Motorola-branded batteries and chargers. Motorola mobile devices are designed to work with Motorola batteries. If you see a message on your display such as Invalid Battery or Unable to Charge, take the following steps: • Remove the battery and inspect it to confirm that it has a "Motorola Original" hologram; • If there is no hologram, the battery is not a Motorola battery; • If there is a hologram, replace the battery and try charging it again; • If the message remains, contact a Motorola authorized service center. Important: Motorola's warranty does not cover damage to the mobile device caused by non-Motorola batteries and/or chargers.*

*Warning: Use of a non-Motorola battery or charger may present a risk of fire, explosion, leakage, or other hazard. Proper and safe battery disposal and recycling: Proper battery disposal is not only important for safety, it benefits the environment. Consumers may recycle their used batteries in many retail or service provider locations. Additional information on proper disposal and recycling may be found on the Web: • www. Org/call2recycle/ (in English only) Disposal: Promptly dispose of used batteries in accordance with local regulations.*

*Contact your local recycling center or national recycling organizations for more information on how to dispose of batteries. warning: Never dispose of batteries in a fire because they may explode. 032375o Battery Charging Notes for charging your product's battery: • When charging your battery, keep it near room temperature. Never expose batteries to temperatures below 0°C (32°F) or above 45°C (113°F) when charging.* • New batteries are not fully charged. □ *New batteries or batteries stored for a long time may take more time to charge. Battery Charging 50 • Motorola batteries and charging systems have circuitry that protects the battery from damage from overcharging. Driving Precautions Responsible and safe driving is your primary responsibility when behind the wheel of a vehicle. Using a mobile device or accessory for a call or other application while driving may cause distraction. Using a mobile device or accessory may be prohibited or restricted in certain areas, always obey the laws and regulations on the use of these products.*

*While driving, NEVER: • Type or read texts. Perform any other functions that divert your attention from driving. While driving, ALWAYS: • Keep your eyes on the road. Use a handsfree device if available or required by law in your area. Enter destination information into a navigation device before driving. Use voice activated features (such as voice dial) and speaking features (such as audible directions), if available. Obey all local laws and regulations for the use of mobile devices and accessories in the vehicle. End your call or other task if you cannot concentrate on driving. Remember to follow the "Smart Practices While Driving" in this guide and at www. Discontinue use and consult a physician if any of the following symptoms occur: convulsion, eye or muscle twitching, loss of awareness, involuntary movements, or disorientation.*

*It is always a good idea to hold the screen away from your eyes, leave the lights on in the room, take a 15-minute break every hour, and stop use if you are tired. Caution About High Volume Usage Warning: Exposure to loud noise from any source for extended periods of time may affect your hearing. The louder the volume sound level, the less time is required before your hearing could be affected. To protect your hearing: • Limit the amount of time you use headsets* or headphones at high volume.  $\Box$  Avoid turning up the volume to block out noisy surroundings.

 *Turn the volume down if you can't hear people speaking near you. If you experience hearing discomfort, including the sensation of pressure or fullness in your ears, ringing in your ears, or muffled speech, you should stop listening to the device through your headset or headphones and have your hearing checked. For more information about hearing, see our Web site at direct. Repetitive Motion When you repetitively perform actions such as pressing keys or entering finger-written characters, you may experience occasional discomfort in your hands, arms, shoulders, neck, or other parts of your body. If you continue to have discomfort during or after such use, stop use and see a physician.*

*[Nov0109] Seizures/Blackouts Some people may be susceptible to epileptic seizures or blackouts when exposed to flashing lights, such as when playing videos or games. These may occur even if a person has never had a previous seizure or blackout. If you have experienced seizures or blackouts, or if you have a family history of such occurrences, please consult with your physician before playing videos or games or enabling a flashing-lights feature (if available) on your mobile device. Small Children Keep your mobile device and its accessories away from small children. These products are not toys and may be hazardous to small children. For example: • A choking hazard may exist for small, detachable parts. Improper use could result in loud sounds, possibly causing hearing injury. • Improperly handled batteries could overheat and cause a burn. 51 Glass Parts Some parts of your mobile device may be made of glass. This glass could break if the product is dropped on a hard surface or receives a substantial impact.*

*if glass breaks , do not touch or attempt to remove. Stop using your mobile device until the glass is replaced by a qualified service center. Symbol Definition Do not dispose of your battery or mobile device with your household waste. See "Recycling" for more information. For indoor use only. Listening at full volume to music or voice through a headset may damage your hearing. operational Warnings Obey all posted signs when using mobile devices in public areas.*